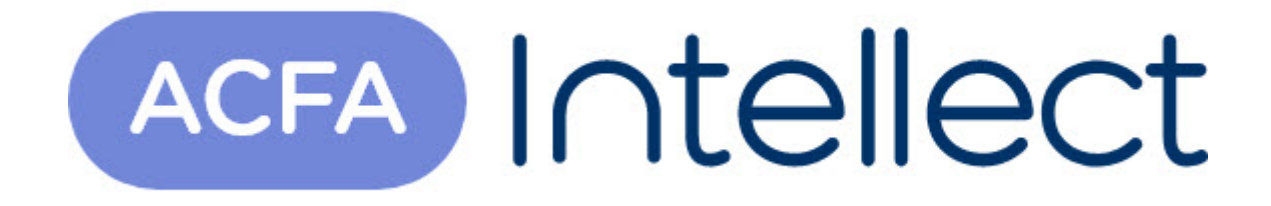

# Руководство по настройке и работе с модулем интеграции Lockerbox

ACFA-Интеллект

Обновлено 05/13/2024

## Table of Contents

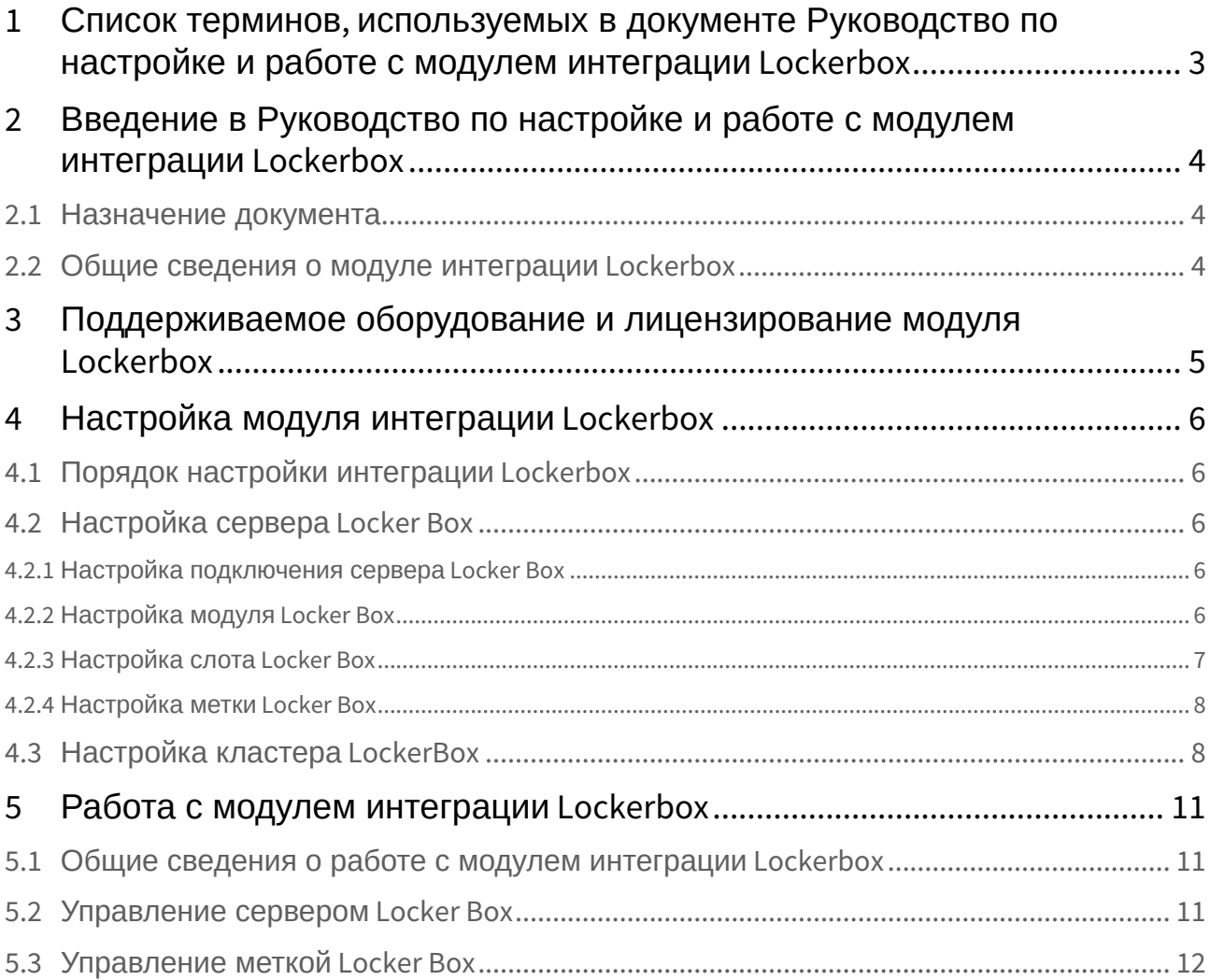

## <span id="page-2-0"></span>1 Список терминов, используемых в документе Руководство по настройке и работе с модулем интеграции Lockerbox

Интегрированная система *СКУД Lockerbox* − компьютеризированная система авторизованной выдачи и контроля использования ключей (электронная система хранения ключей).

Сервер *Интеллект* – компьютер с установленной конфигурацией **Сервер** программного комплекса *Интеллект.*

Временная зона – совокупность произвольного количества интервалов времени в пределах каждых суток временного цикла (от 1 до 366 дней), а также интервалов времени в течение особых дат. Временные зоны определяют график доступа на охраняемый объект.

## <span id="page-3-0"></span>2 Введение в Руководство по настройке и работе с модулем интеграции Lockerbox

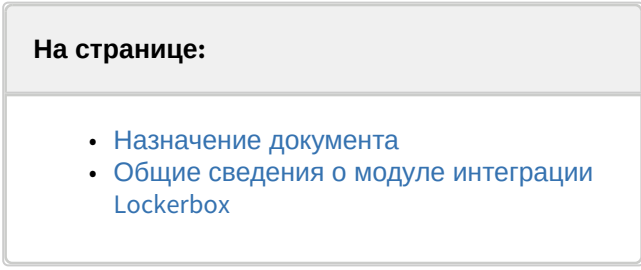

### <span id="page-3-1"></span>2.1 Назначение документа

Документ *Руководство по настройке и работе с модулем интеграции Lockerbox* является справочноинформационным пособием и предназначен для специалистов по настройке и операторов модуля *Lockerbox*. Данный модуль работает в составе системы контроля и управления доступом, реализованной на основе программного комплекса *ACFA Intellect*.

В данном Руководстве представлены следующие материалы:

- 1. общие сведения о модуле интеграции *Lockerbox*;
- 2. настройка модуля интеграции *Lockerbox*;
- 3. работа с модулем интеграции *Lockerbox.*

## <span id="page-3-2"></span>2.2 Общие сведения о модуле интеграции Lockerbox

Модуль интеграции *Lockerbox* работает в составе подсистемы СКУД, реализованной на базе ПК *ACFA Intellect*, и предназначен для обеспечения взаимодействия СКУД *Lockerbox* с ПК *ACFA Intellect* (мониторинг, управление).

Перед началом работы с модулем интеграции *Lockerbox* необходимо установить оборудование на охраняемый объект и выполнить первоначальную настройку устройств *Lockerbox.*

### **Примечание.**

Подробные сведения о СКУД *Lockerbox* приведены в официальной справочной документации (производитель ООО «АКХ»).

## <span id="page-4-0"></span>3 Поддерживаемое оборудование и лицензирование модуля Lockerbox

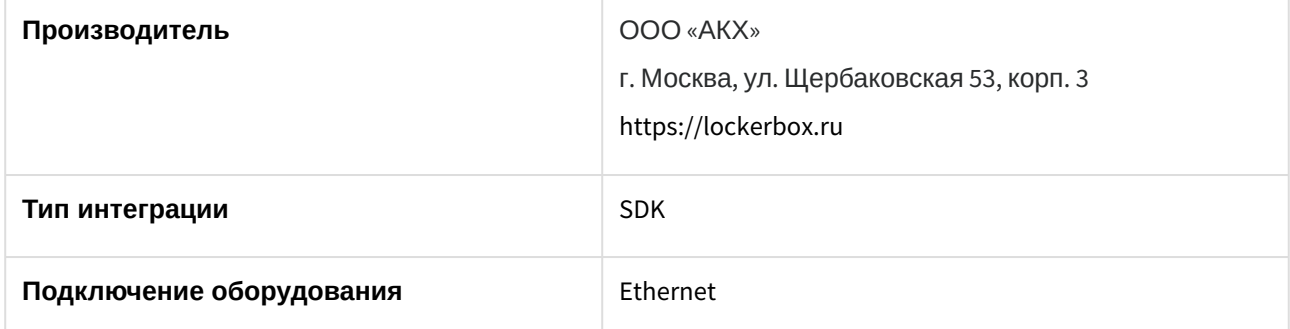

#### **Поддерживаемое оборудование:**

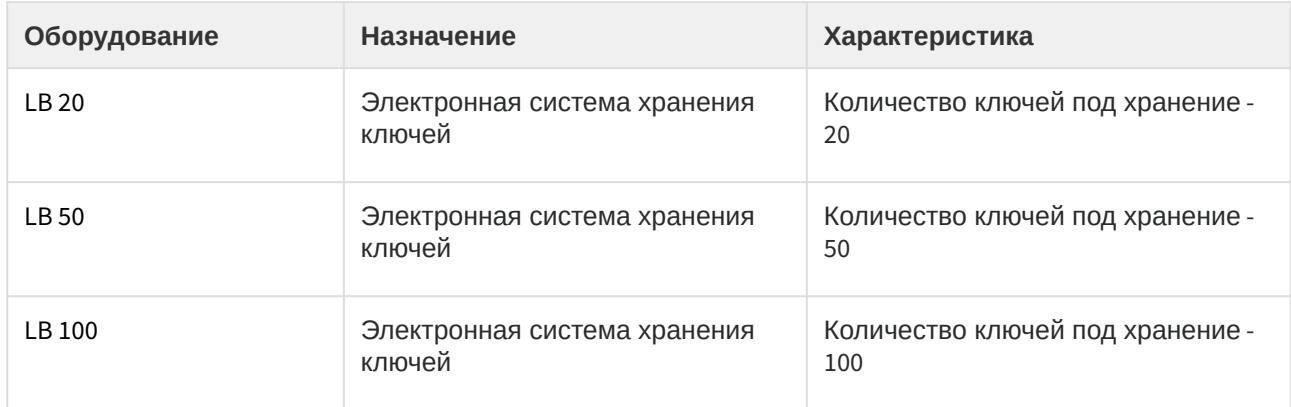

#### **Защита модуля**

За каждый объект: Кластер, Сервер и Метка.

## <span id="page-5-0"></span>4 Настройка модуля интеграции Lockerbox

## <span id="page-5-1"></span>4.1 Порядок настройки интеграции Lockerbox

- 1. Выполнить [настройку сервера](#page-5-2) Locker Box.
- 2. Выполнить [настройку кластера](#page-7-1) LockerBox.
- <span id="page-5-2"></span>4.2 Настройка сервера Locker Box

### <span id="page-5-3"></span>4.2.1 Настройка подключения сервера Locker Box

Настройка сервера *Locker Box* осуществляется следующим образом:

1. Перейти на панель настройки объекта **Сервер Locker Box**, который создается на базе объекта **Кластер LockerBox.**<br>
<sup>Докитектура</sup> Оборудование и

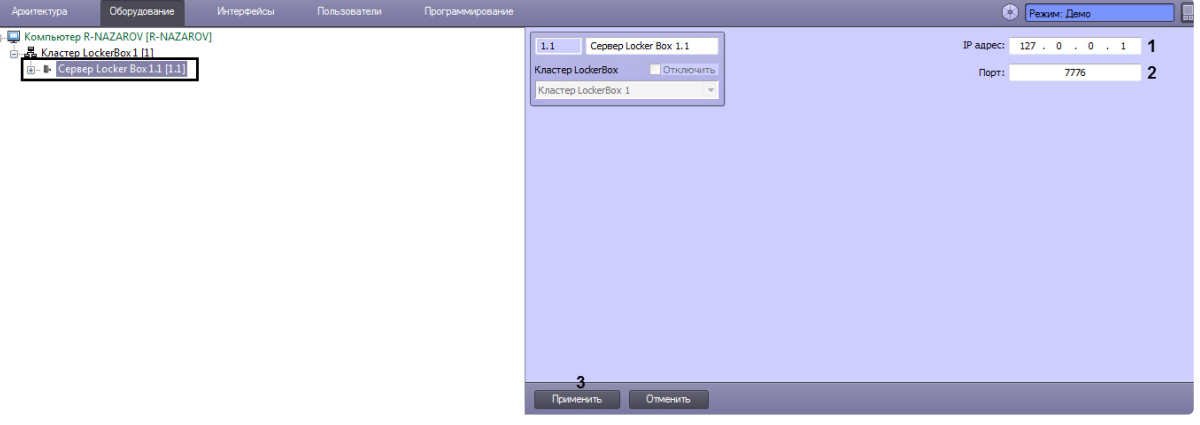

- 2. Для параметра **IP адрес** (**1**) указать IP-адрес сервера *Locker Box.*
- 3. Для параметра **Порт** (**2**) указать порт подключения сервера *Locker Box.*
- 4. Нажать на кнопку **Применить** (**3**).

#### **Примечание**

После нажатия кнопки **Применить** будет считана конфигурация сервера *Locker Box* и будут созданы в дереве метки *Locker Box* (см. [Настройка метки](#page-7-0) Locker Box), а также существующие модули *Locker Box* (см. [Настройка модуля](#page-5-4) Locker Box) и слоты *Locker Box*  (см. [Настройка слота](#page-6-0) Locker Box).

Настройка сервера *Locker Box* завершена.

### <span id="page-5-4"></span>4.2.2 Настройка модуля Locker Box

#### **Примечание**

Объект **Модуль LockerBox** создается автоматически при подключении к серверу *Locker Box* (см. [Настройка подключения сервера](#page-5-3) Locker Box).

Настройка модуля *Locker Box* осуществляется следующим образом:

1. Перейти на панель настройки объекта **Модуль LockerBox**, который создается на базе объекта **Сервер Locker Box**.

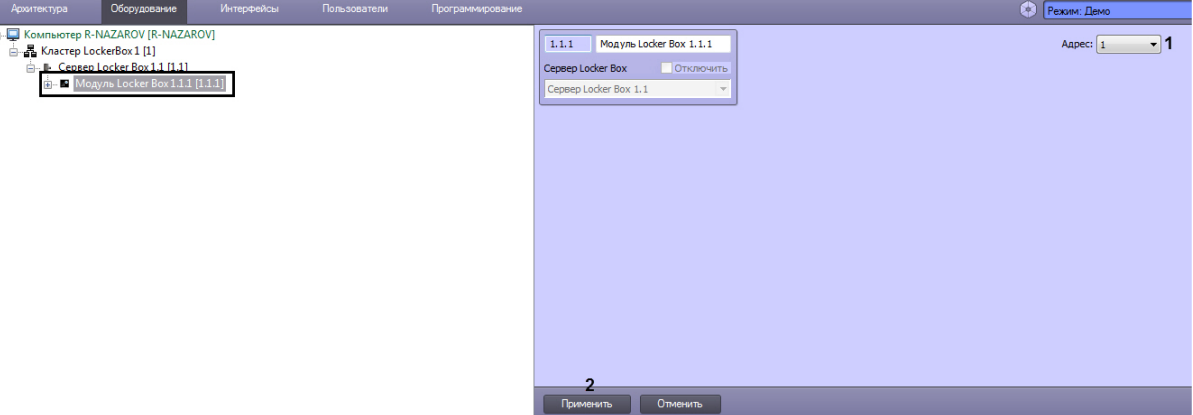

2. Для параметра **Адрес** (**1**) указать из раскрывающегося списка внутренний адрес модуля.

#### **Примечание**

Адрес указывается автоматически при подключении к серверу *Locker Box* и изменять его, как правило, не требуется.

#### 3. Нажать на кнопку **Применить** (**2**).

Настройка модуля *Locker Box* завершена.

### <span id="page-6-0"></span>4.2.3 Настройка слота Locker Box

#### **Примечание**

٠

Объект **Слот Locker Box** создается автоматически при подключении к серверу *Locker Box* (см. [Настройка подключения сервера](#page-5-3) Locker Box).

Настройка слота *Locker Box* осуществляется следующим образом:

1. Перейти на панель настройки объекта **Слот Locker Box**, который создается на базе объекта **Модуль Locker Box**.

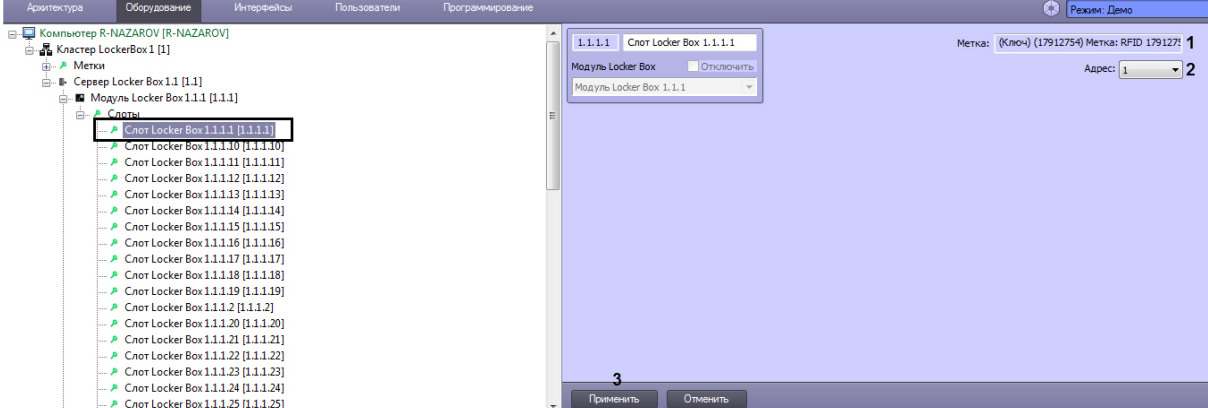

- 2. Область **Метка** (**1**) автоматически заполняется информацией метки, которая на данный момент привязана к текущему слоту.
- 3. Для параметра **Адрес** (**2**) указать внутренний адрес слота *Locker Box.*

#### **Примечание**

Адрес указывается автоматически при подключении к серверу *Locker Box* и менять его, как правило, не требуется.

#### 4. Нажать кнопку **Применить** (**3**).

Настройка слота *Locker Box* завершена.

### <span id="page-7-0"></span>4.2.4 Настройка метки Locker Box

#### **Примечание**

Объект **Метка Locker Box** создается автоматически при подключении к серверу *Locker Box* (см. [Настройка подключения сервера](#page-5-3) Locker Box).

Настройка метки *Locker Box* осуществляется следующим образом:

1. Перейти на панель настройки объекта **Метка Locker Box**, который создается на базе объекта **Кластер LockerBox**.

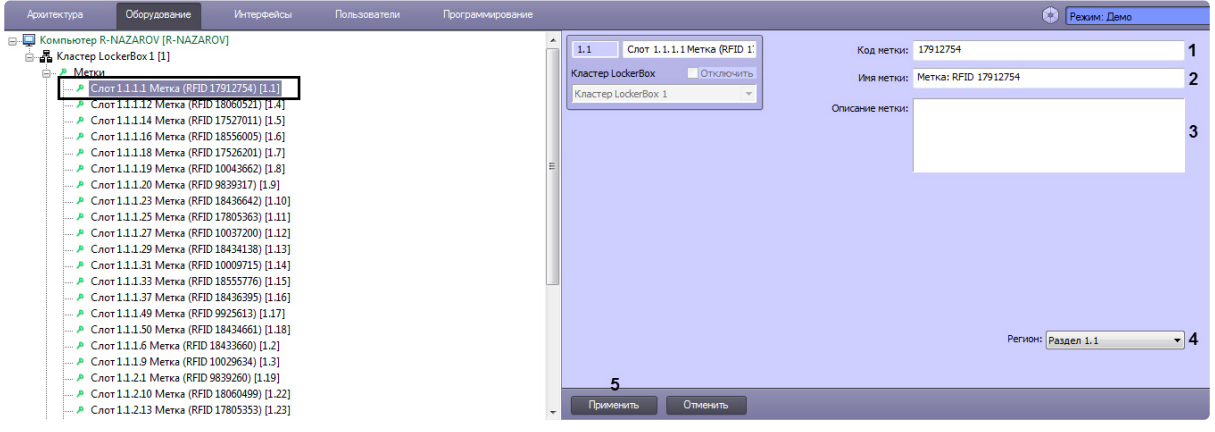

#### **Примечание**  $\odot$

Поля **Код метки** (**1**) и **Имя метки** (**2**) заполняются автоматически при подключении к серверу *Locker Box* и изменять их, как правило, не требуется.

- 2. При необходимости, в поле **Код метки** (**1**) указать идентификационный код метки.
- 3. При необходимости, в поле **Имя метки** (**2**) указать имя метки.
- 4. При необходимости, в поле **Описание метки** (**3**) указать описание метки.
- 5. В поле **Регион** (**4**) указать регион, на который будет распространяться данная метка.
- 6. Нажать кнопку **Применить** (**3**).

Настройка метки *Locker Box* завершена.

## <span id="page-7-1"></span>4.3 Настройка кластера LockerBox

Настройка кластера *LockerBox* осуществляется следующем образом:

1. Перейти на панель настройки объекта **Кластер LockerBox**, который создается на базе объекта **Компьютер**.

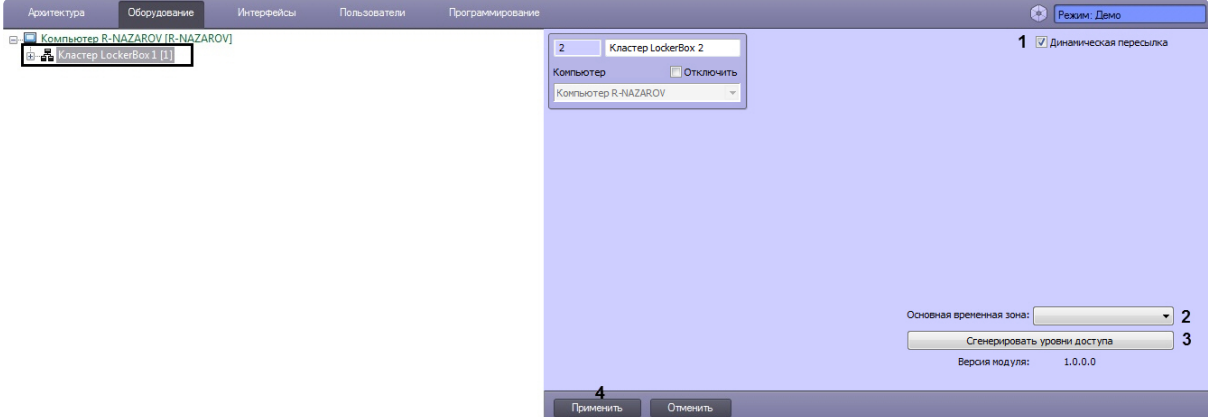

- 2. Установить флажок **Динамическая пересылка** (**1**) для поддержания актуальных данных между сервером *LockerBox* и ПК *Интеллект*.
- 3. Для параметра **Основная временная зона** (**2**) из раскрывающегося списка выбрать временную зону, которая будет использована по умолчанию при генерировании уровней доступа (см. следующий шаг).

#### **Примечание**

Если выбрать пустую временную зону, то по умолчанию будет использована временная зона **Всегда**.

4. Нажать кнопку **Сгенерировать уровни доступа** (**3**), чтобы автоматически сгенерировать уровни доступа по всем меткам сервера *LockerBox*.

#### **Примечание**

При нажатии кнопки **Сгенерировать уровни доступа** для каждой метки, считанной с сервера *LockerBox*, будет автоматически создан уровень доступа. Для каждого такого уровня доступа в параметре **Точка прохода** будет указана соответствующая метка, а в параметре **Временная зона** будет указана временная зона, выбранная на шаге 3. Название уровня доступа будет соответствовать метки *LockerBox,* для которой он был создан.

Также уровни доступа для меток *LockerBox* можно создавать вручную. В данном случае для каждого созданного уровня доступа в параметре **Точка прохода** необходимо указать соответствующую метку, а в параметре **Временная зона** временную зону.

| - Уровни доступа<br>Достчпные считыватели<br>Ключница 1.1, метка (Ключ)<br>Ключница 1.1, метка (Ключ) (18555773) Метка: RFID 18555773 [49]<br>Точка прохода<br>Временная зона<br><b>SA</b> Ключница 1.1, метка (Ключ) (18060521) Метка: RFID 18060521 [1]<br><b>ПОТКЛЮЧИТЬ</b><br>Слот 1.1.1.2 Метка (RFID 180., Всегда<br>- SA Ключница 1.1, метка (Ключ) (9839317) Метка: RFID 9839317 [3]<br>Ж. Ключница 1.1, метка (Ключ) (17526201) Метка: RFID 17526201 [4]<br>Ключница 1.1, метка (Ключ) (10037200) Метка: RFID 10037200 [5]<br>Ключница 1.1, метка (Ключ) (17912754) Метка: RFID 17912754 [6]<br>Ключница 1.1, метка (Ключ) (18436642) Метка: RFID 18436642 [7]<br>Ключница 1.1, метка (Ключ) (18556005) Метка: RFID 18556005 [8]<br>Ключница 1.1, метка (Ключ) (18433076) Метка: RFID 18433076 [9]<br>Ключница 1.1, метка (Ключ) (18555776) Метка: RFID 18555776 [10]<br>« Ключница 1.1, метка (Ключ) (10029634) Метка: RFID 10029634 [11]<br>Ключница 1.1, метка (Ключ) (18433660) Метка: RFID 18433660 [12]<br>Ключница 1.1, метка (Ключ) (17805363) Метка: RFID 17805363 [13]<br>Ключница 1.1, метка (Ключ) (10009715) Метка: RFID 10009715 [14]<br>Ж. Ключница 1.1, метка (Ключ) (18436395) Метка: RFID 18436395 [15] | Архитектура, | Оборудование | <b>Интерфейсы</b> | Пользователи | Программирование |  |  |
|----------------------------------------------------------------------------------------------------|--------------|--------------|-------------------|--------------|------------------|--|--|
| Ключница 1.1, метка (Ключ) (17527011) Метка: RFID 17527011 [16]<br>Ключница 1.1, метка (Ключ) (9925613) Метка: RFID 9925613 [17]                                                                                                    |              |              |                   |              |                  |  |  |

5. Нажать кнопку **Применить** (**4**).

Настройка кластера *LockerBox* завершена.

## <span id="page-10-0"></span>5 Работа с модулем интеграции Lockerbox

## <span id="page-10-1"></span>5.1 Общие сведения о работе с модулем интеграции Lockerbox

Для работы с модулем интеграции *Lockerbox* используются следующие интерфейсные объекты:

- 1. **Карта**.
- 2. **Протокол событий**.

[Сведения по настройке данных интерфейсных объектов приведены в документе](https://docs.itvgroup.ru/confluence/pages/viewpage.action?pageId=136938089) Программный комплекс Интеллект: Руководство Администратора.

[Работа с данными интерфейсными объектами подробно описана в документе](https://docs.itvgroup.ru/confluence/pages/viewpage.action?pageId=136937896) Программный комплекс Интеллект: Руководство Оператора.

### <span id="page-10-2"></span>5.2 Управление сервером Locker Box

Управление сервером *Locker Box* осуществляется в интерактивном окне **Карта** с использованием функционального меню объекта **Сервер Locker Box**.

Cepsep Locker Box 1.1[1.1]

Связь установлена, Заряд больше 30%, Питание в норме

Показать последние события

Экстренное открытие

#### **Примечание**

Для вызова функционального меню объекта необходимо щелкнуть по значку объекта правой кнопкой мыши.

Описание команд функционального меню объекта **Сервер Locker Box** приведено в в таблице.

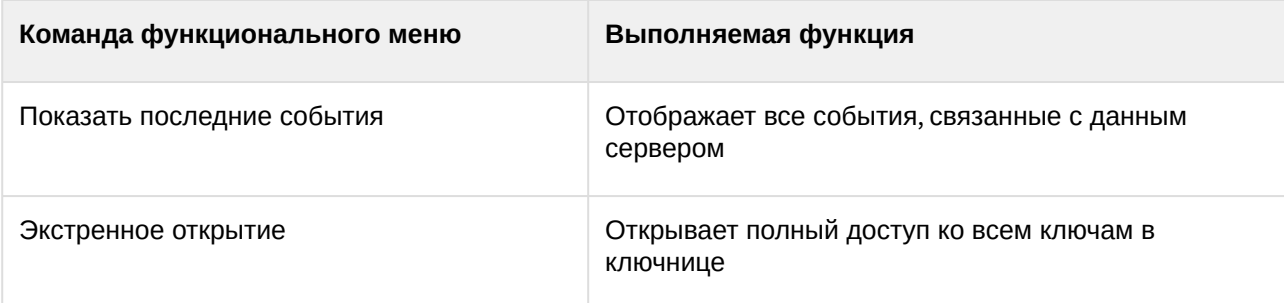

Возможны следующие состояния сервера:

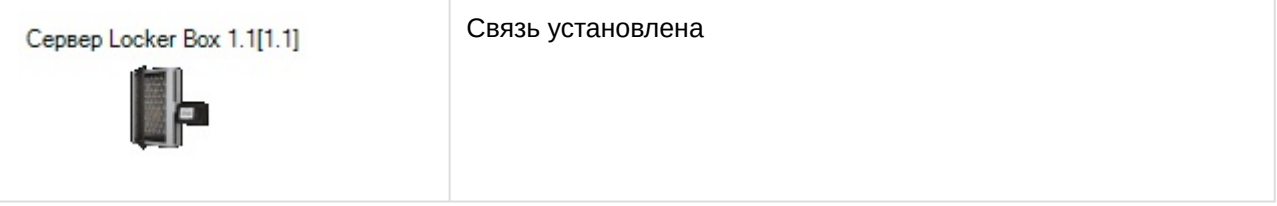

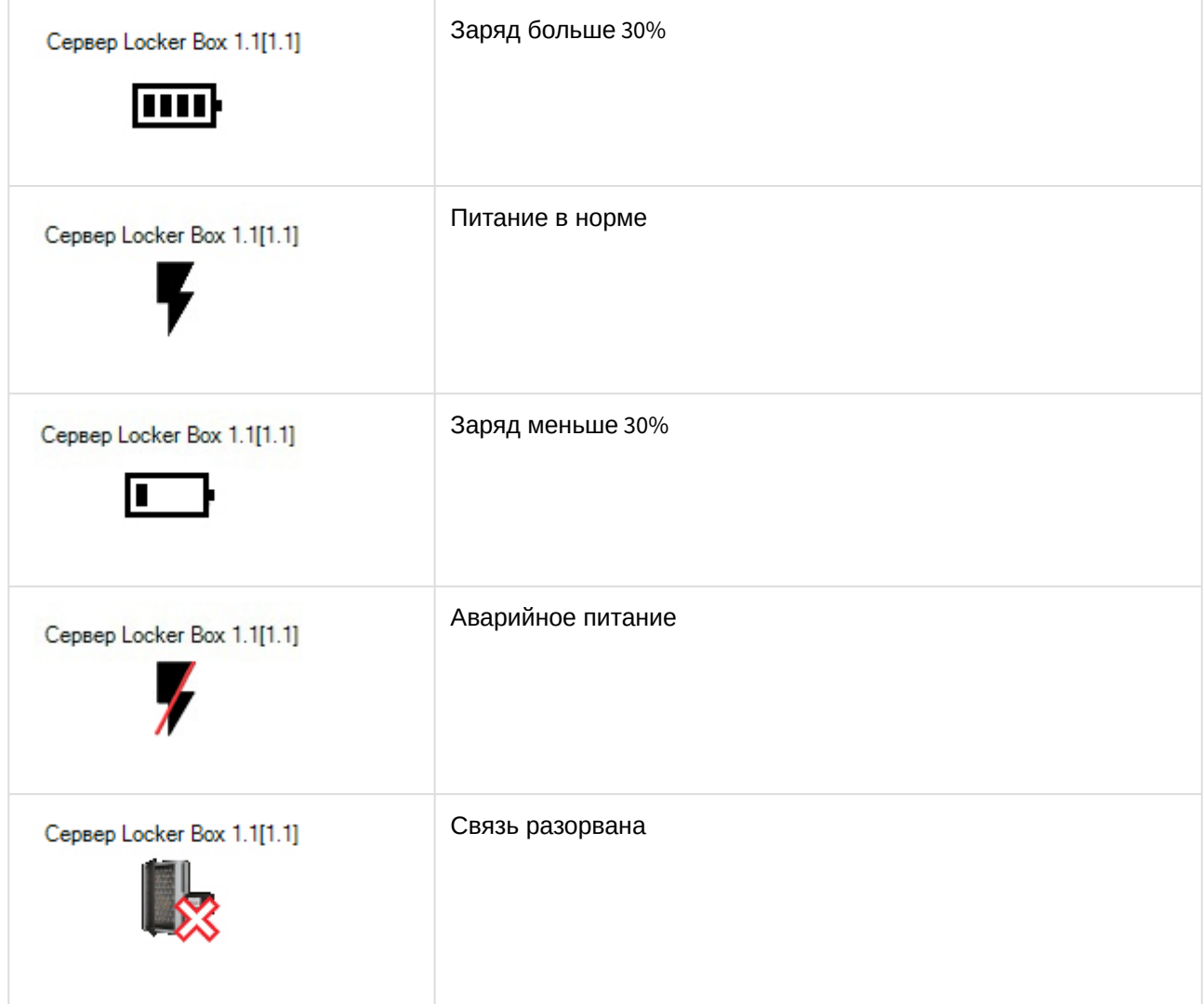

## <span id="page-11-0"></span>5.3 Управление меткой Locker Box

Управление меткой *Locker Box* осуществляется в интерактивном окне **Карта** с использованием функционального меню объекта метки.

#### Слот 1.1.2.12 Метка (RFID 10037195)[1.12]

Показать последние события

#### **Примечание**

Для вызова функционального меню объекта необходимо щелкнуть по значку объекта правой кнопкой мыши.

Описание команд функционального меню объекта метки приведено в в таблице.

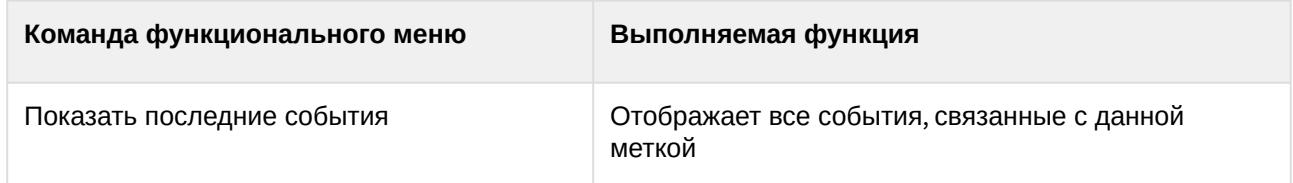

#### Возможны следующие состояния метки:

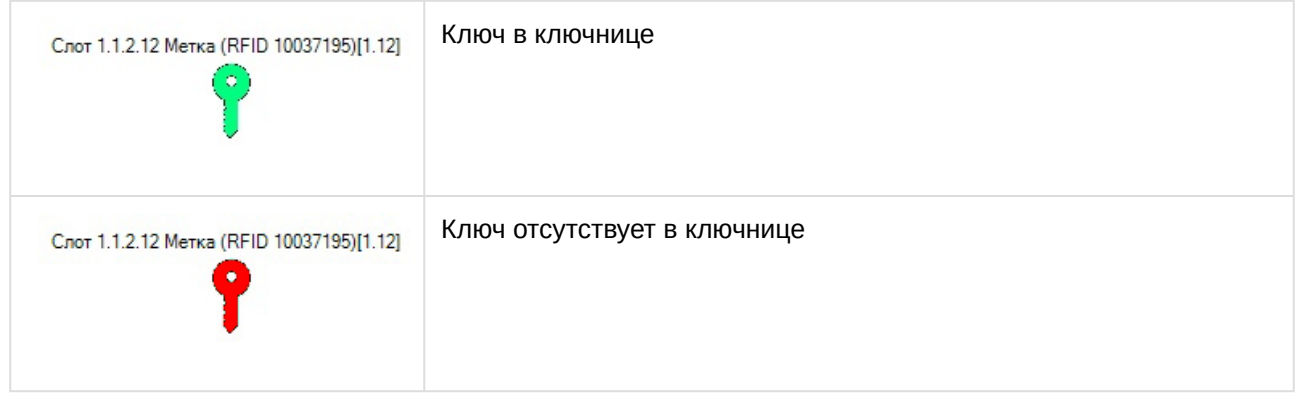